## HP LaserJet Enterprise M750 Series Printer

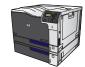

## Print on special paper, labels, or transparencies

 On the File menu in the software program, click Print.

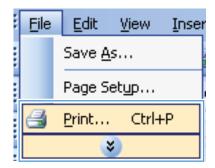

Select the product, and then click the Properties or Preferences button.

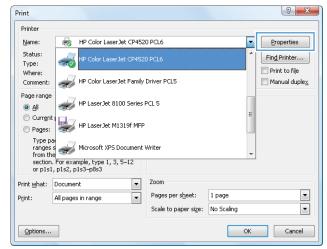

3. Click the Paper/Quality tab.

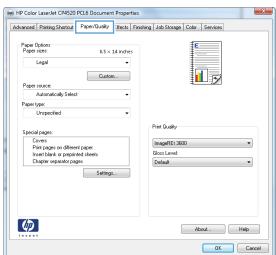

From the Paper type drop-down list, click the More... option.

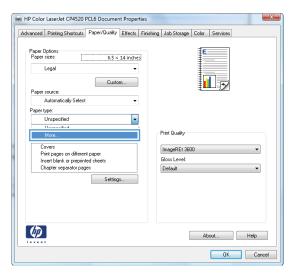

5. Expand the list of **Type is:** options.

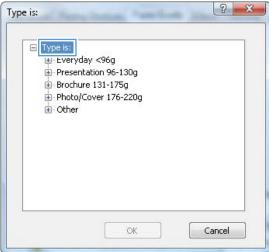

Expand the category of paper types that best describes your paper.

**NOTE:** Labels and transparencies are in the list of **Other** options.

Select the option for the type of paper you are using, and click the **OK** button.

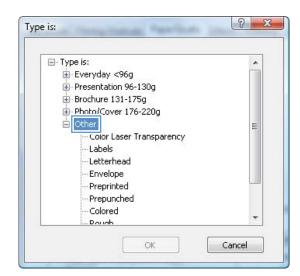

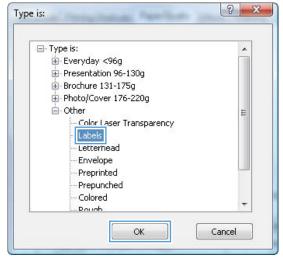